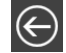

[i-Acquisition](http://www.suiteexpert.fr/public/documents/iSuiteExpert/Aide/V12/IDepot/iacquisition.htm) [i-Collecte](http://www.suiteexpert.fr/public/documents/iSuiteExpert/Aide/V12/IDepot/icollect.htm)

# **Présentation d'i-Dépôt**

## **La gestion des documents déposés**

i-Dépôt est un service Web sécurisé permettant la mise à disposition de documents et de fichiers client à destination du cabinet, en vue de leur traitement.

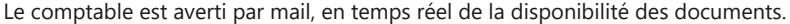

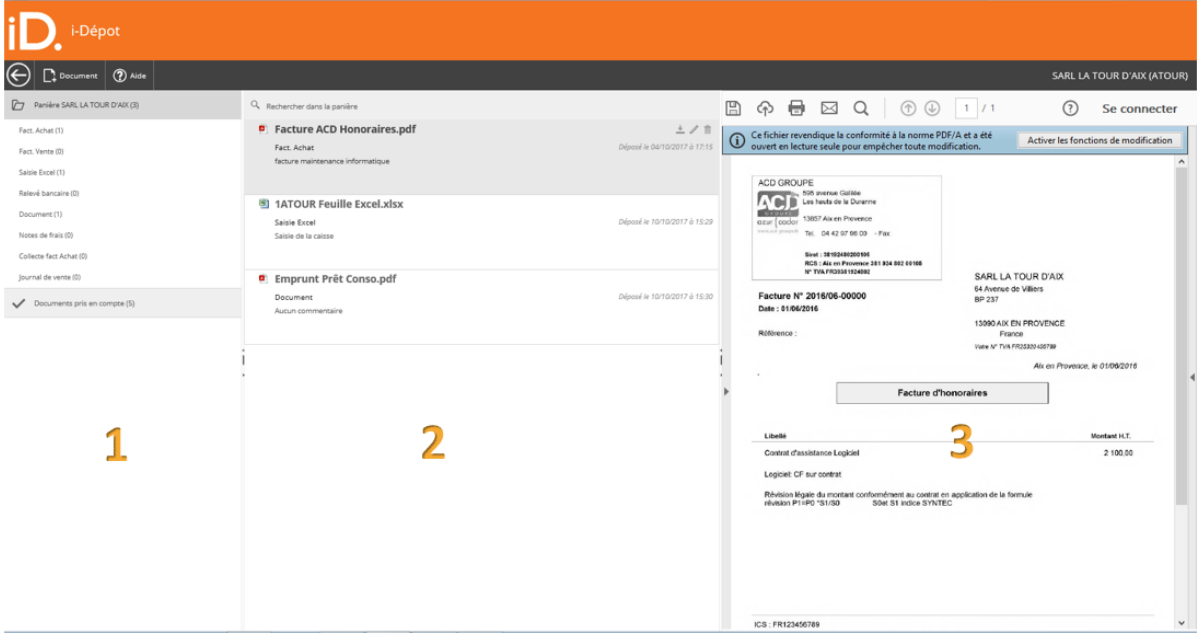

Le client accède à son dossier, en se connectant avec son Code utilisateur et son Mot de passe comme indiqué sur la page de connexion. Après avoir cliqué sur la fonction i-Dépôt disponible sur le bureau i-Suite, vous accédez à la gestion des documents déposés pour le dossier.

#### **1 - Arborescence des types de documents**

Tous les documents déposés dans i-Dépôt doivent être rattachés à un type.

Lorsque vous êtes positionné sur present les positionné sur de la préventionné sur de prière sant la tour prou<br>Lorsque vous êtes positionné sur de provisibles, tous les documents qui ont été déposés et non encore pris en c quel que soit leur type.

En se positionnant sur un type, seuls les documents rattachés à ce type sont visibles.

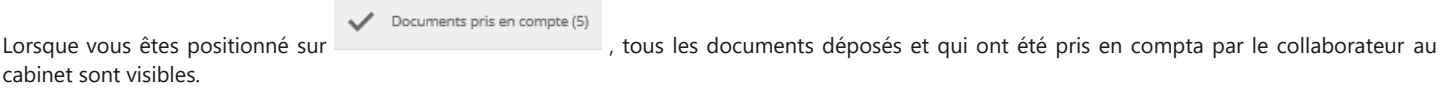

#### **IMPORTANT**

Lorsqu'un document est pris en compte, il n'est plus possible de le supprimer ni de modifier le commentaire.

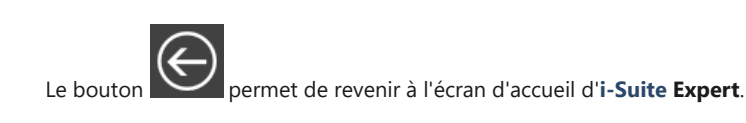

Le bouton **permet de déposer de nouveaux documents.** 

Pour plus de précisions concernant l'ajout de document, reportez-vous à la rubrique **[Ajout de documents](#page-2-0)**.

## **2 - Liste des documents**

 $\Box$  Document

Dans cette colonne apparaît la liste de tous les documents qui ont été déposés.

Cette liste peut être filtrée soit en sélectionnant un type de document, soit en utilisant la zone de saisie qui permet de rechercher un document par son nom.

Q Rechercher dans la panière

Lorsque vous sélectionnez un document, vous pouvez consulter son type (1), la date à laquelle il a été déposé (2) et le commentaire qui l'accompagne (3).

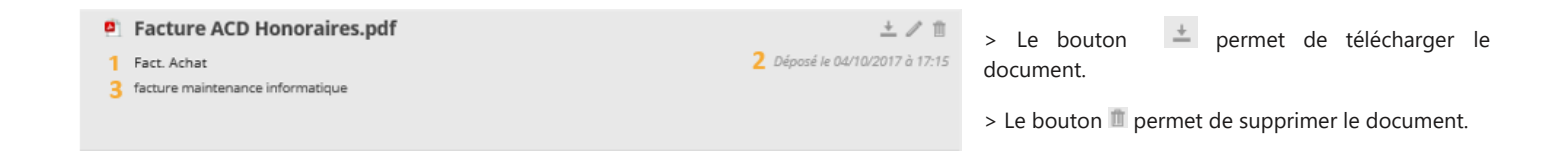

> Le bouton  $\mathbb Z$  permet d'accéder à une fenêtre de modification des caractéristiques du document :

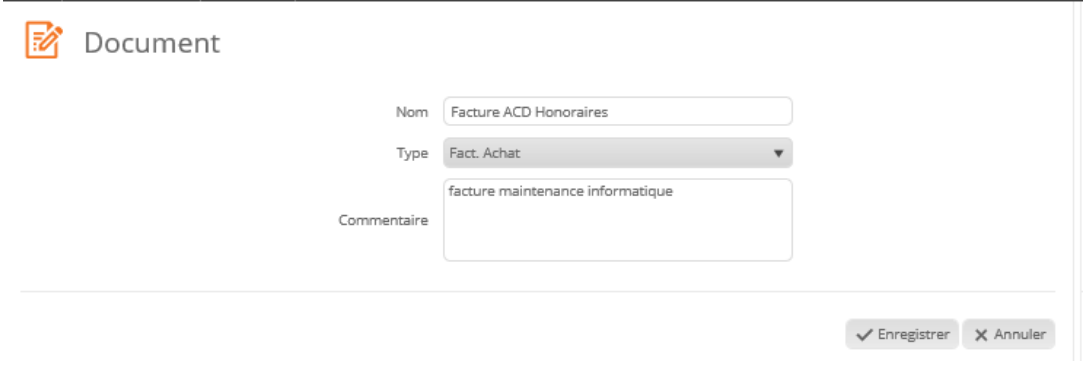

#### **NB**

supprimés.

Pour plus de détail sur la suppression des documents, reportez-vous à la rubrique **[Suppression de documents](#page-4-0)**.

Documents pris en compte (5)

Lorsque vous êtes positionnés sur la rubrique , dans le détail d'un document, tous les icônes de modification ont été

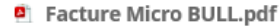

**Fact Achat** Aucun commentaire

### **3 - Prévisualisation des documents**

Cette colonne permet de visualiser un document directement depuis i-Dépôt, sans avoir à le télécharger pour l'ouvrir dans son application d'origine.

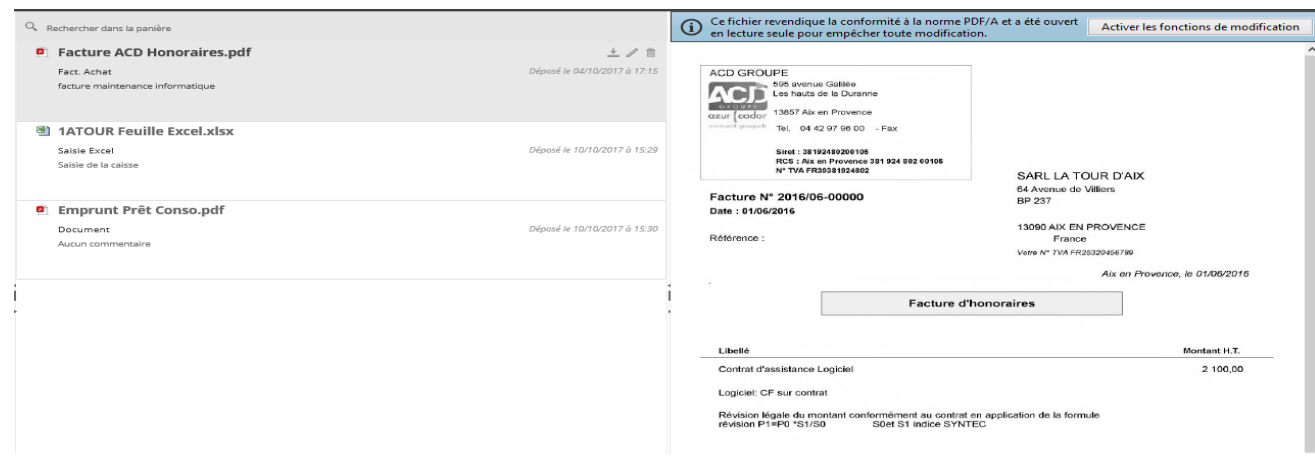

Lorsque vous cliquez sur un document, l'aperçu s'affiche automatiquement dans le volet de droite.

## **Ajout de nouveaux documents**

Plusieurs modalités de dépôt de documents sont proposées :

- Ajouter des nouveaux documents depuis votre disque
- Scanner des nouveaux documents

### <span id="page-2-0"></span>**Ajouter des nouveaux documents depuis votre disque**

Cette fonction permet de déposer dans I-Dépôt un ou plusieurs fichiers en une seule manipulation.

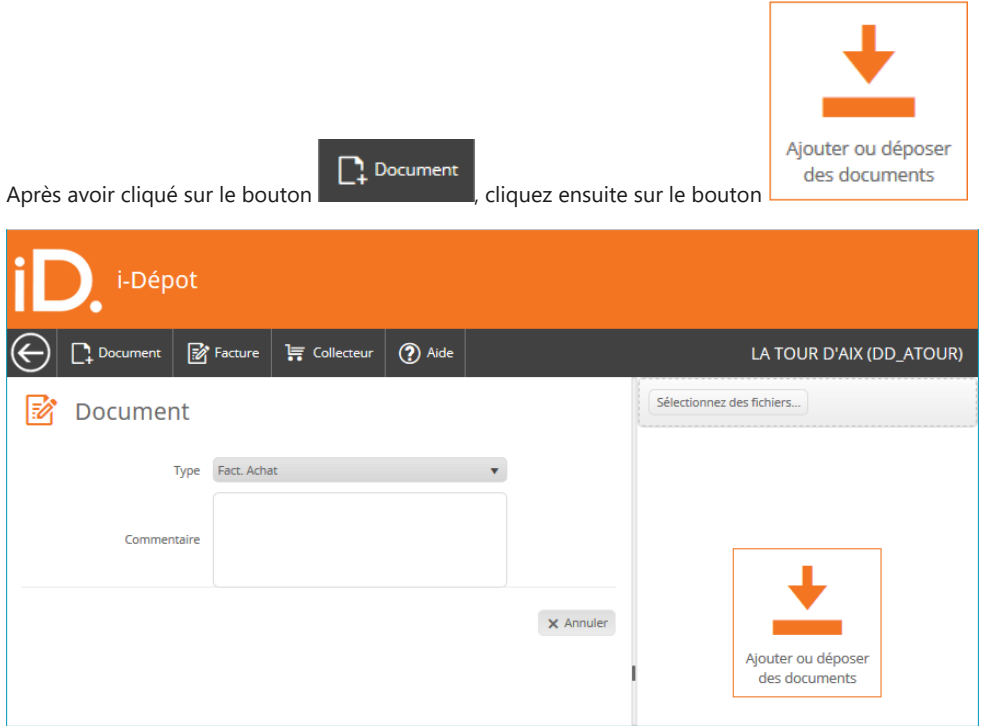

> Indiquez tout d'abord le Type de document que vous allez déposer, à l'aide du menu déroulant.

> Le champ Commentaire est une zone de saisie libre, dans laquelle vous pouvez ajouter une note concernant le document à destination du collaborateur. Celui-ci pourra ensuite la consulter dans DiaClient - i-Dépôt.

> Cliquez sur le bouton Sélectionnez des fichiers... pour accéder à Explorateur et ainsi pouvoir sélectionner le ou les documents à déposer.

Les documents peuvent être déposés soit par sélection dans l'Explorateur, soit par Glisser-Déplacer.

### 19/12/2019 Gestion des dépôts

> Pour sélectionner plusieurs fichiers, maintenez la touche MAJ ou Ctrl tout en effectuant simultanément un clic gauche de la souris sur les documents pour les sélectionner. De cette manière, plusieurs documents issus d'un même répertoire peuvent être sélectionnés en une seule fois.

> La touche MAJ permet la sélection d'un ensemble de fichiers qui se suivent, tandis que la touche Ctrl permet la sélection de plusieurs fichiers non consécutifs.

- > Cliquez ensuite sur le bouton Ouvrir de la fenêtre de choix des fichiers à télécharger, afin de valider la sélection.
- > La liste des documents est reprise dans cet écran, puis ceux-ci sont aussitôt transférés dans i-Dépôt, sans intervention de votre part.

## **Scanner des nouveaux documents**

Des documents peuvent être déposés dans i-Dépôt par le biais de votre scan, dès lors que celui-ci est raccordé à votre poste.

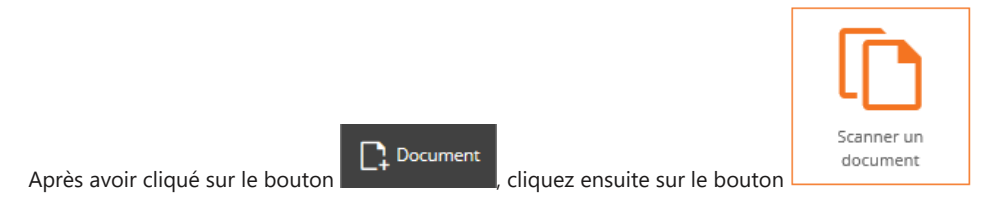

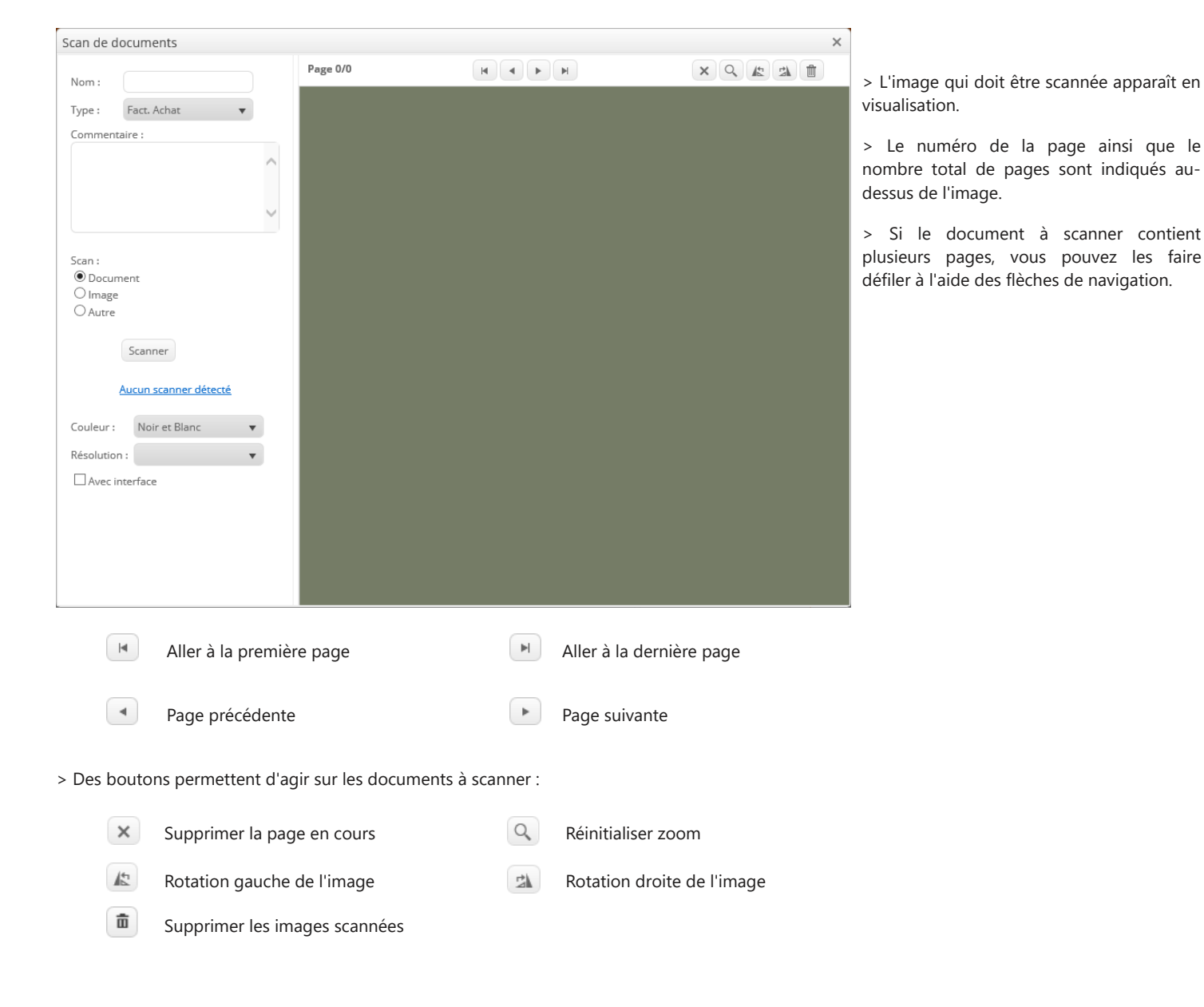

A gauche de l'écran, se présentent les paramètres du scan :

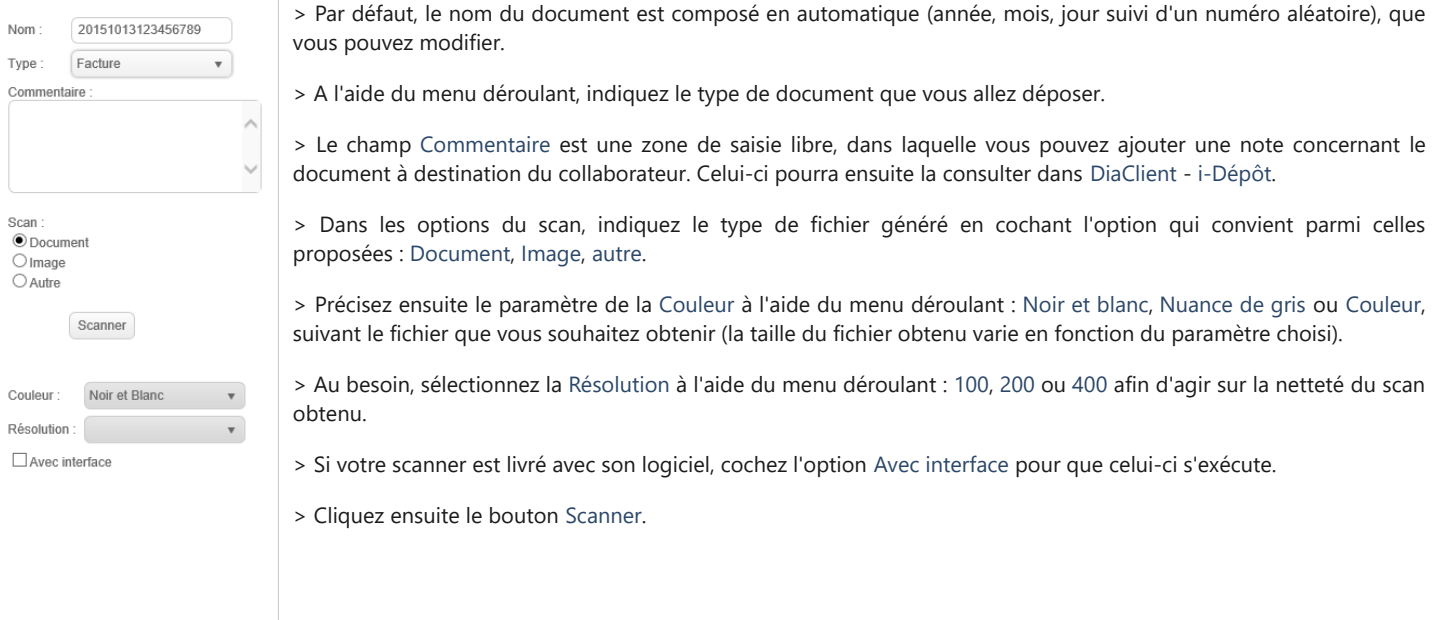

## <span id="page-4-0"></span>**La suppression de documents**

 $Q$  Rechercher dans la panière

Parmi les documents déposés, il peut arriver que des documents doivent être supprimés.

**Attention** : seuls les documents non pris en compte par le cabinet peuvent être supprimés.

Dans la liste des documents déposés, sélectionnez le document qui doit être supprimé puis cliquez sur l'icône  $\mathbb I$ .

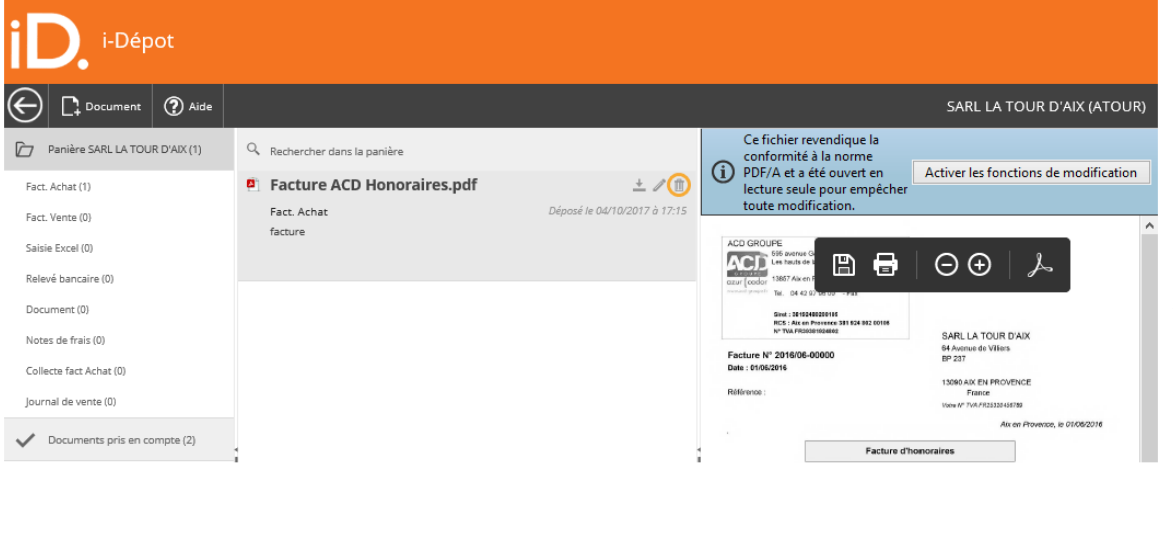

> Il est possible de rechercher le document à supprimer en utilisant la zone de saisie.

> Un clic sur le Nom du document permet de visualiser son contenu.

Il est également possible de supprimer plusieurs documents simultanément.

Pour cela, il faut les sélectionner un par un en maintenant la touche CTRL enfoncée. Les documents sélectionnés apparaissent alors en grisé pour indiquer la sélection :

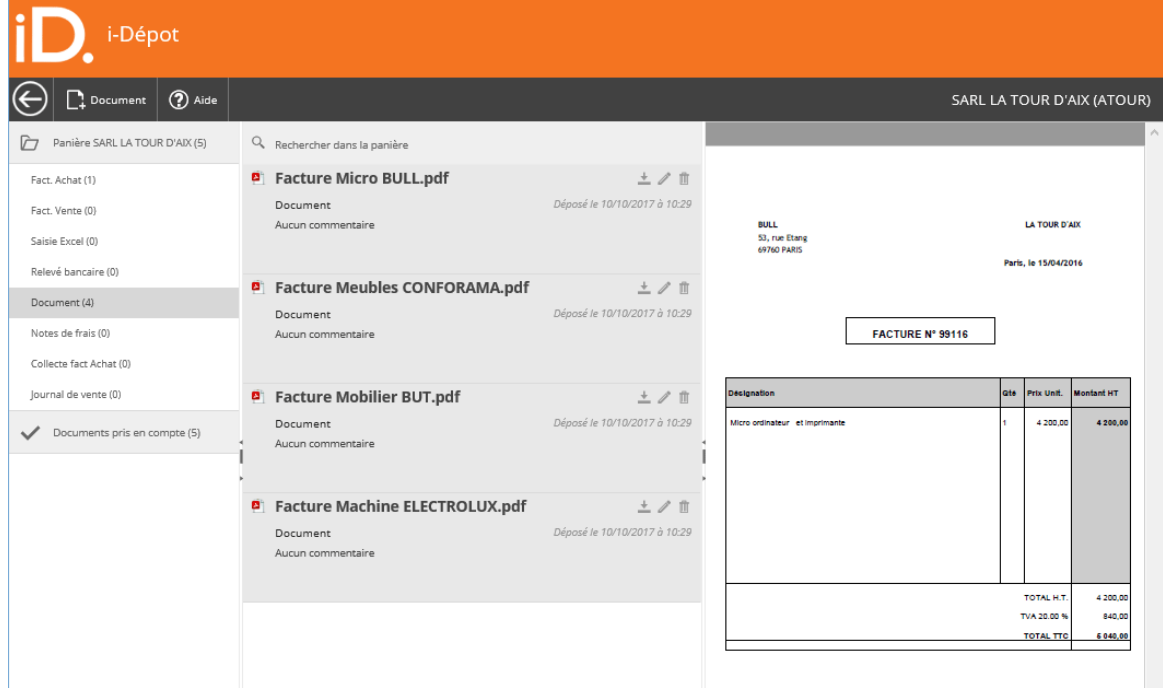

## Cliquez ensuite sur l'icône  $\blacksquare$  d'un des documents.

Un message de confirmation apparaît :

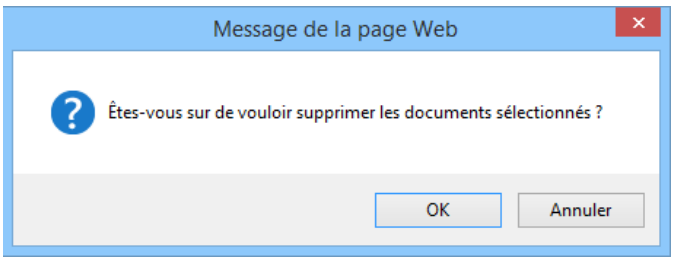

Cliquez sur le bouton OK pour valider la suppression ou sur le bouton ANNULER pour interrompre la suppression.